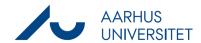

## Create new case with Workzone365

This guide describes how you can create a new case from the Workzone365 registration window. Instruction **Explanation Navigation Open Outlook** Open Outlook and click on a mail. Open wz365 Click the Workzone365 button to open the Workzone365 registration window. WorkZone Create a new Click the button **Create new case** next to the search Create new case case field and choose which case category you wish to create. Fill in metadata Fill in the mandatory metadata: Title, Case group, Personalesag Document classification. Title \* Add (if necessary) another case handler. Case handler Click Save. Select case handler Case group \* Select case group The Case group field cannot be empty Child case group Default document classification Select default document classific ☐ Save The new case is now automatically selected in the Workzone365 registration window. Fill in the relevant metadata of the document (title, documenttype and classification) and click Save to file the email on the case you just created. ☐ Save

06-12-2023 Side 1 af 1